# 全国建设项目环评统一申报 和审批系统 (申报端)

# 操作手册及常见问题

(用户:建设单位)

# 目录

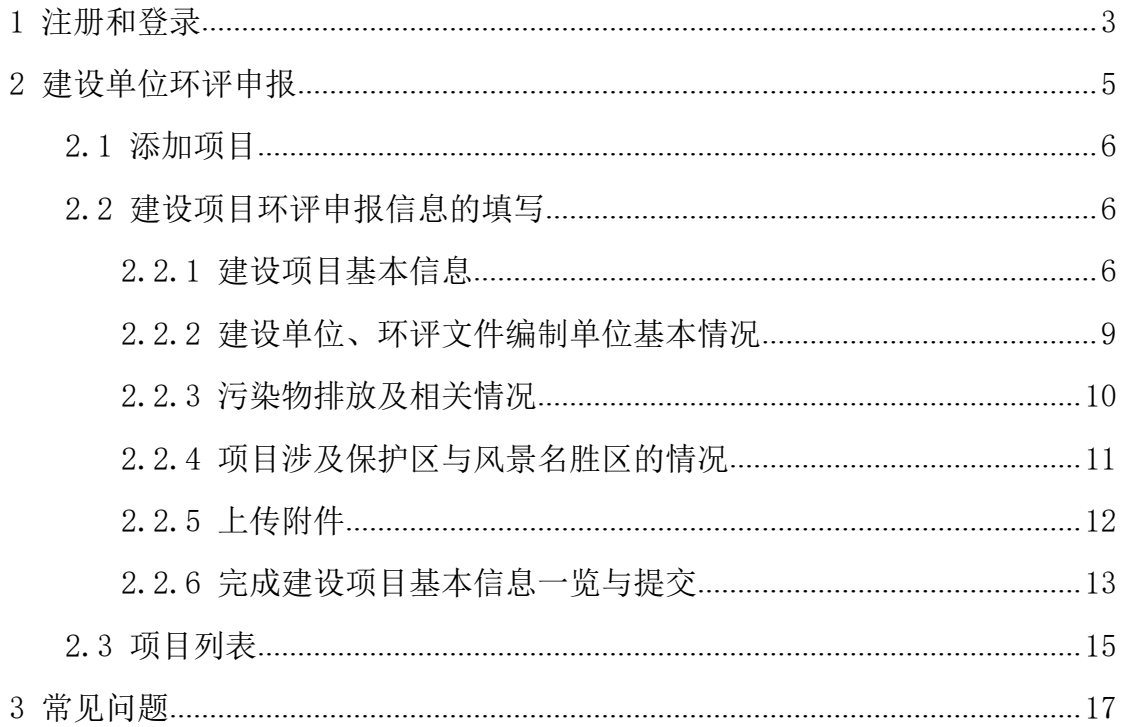

全国建设项目环评统一申报和审批系统,是为了实现全国建设项目环评在同 一个系统申报、同一个系统审批,继而实现环评审批信息及时、规范和完整汇集。 系统由环评统一申报和审批系统企业端和管理端组成,企业端主要用户为建设单 位,主要用于建设单位环评申报。

企业端登录地址:<http://114.251.10.205/#/eia>。

本手册主要介绍建设单位如何进行建设项目环评申报的填报。

# <span id="page-2-0"></span>1 注册和登录

(1)建设单位要在湖南省"互联网+政务服务"一体化平台进行用户注册登 录,访问网址如下: http://zwfw-new.hunan.gov.cn/hnvirtualhall/login.jsp

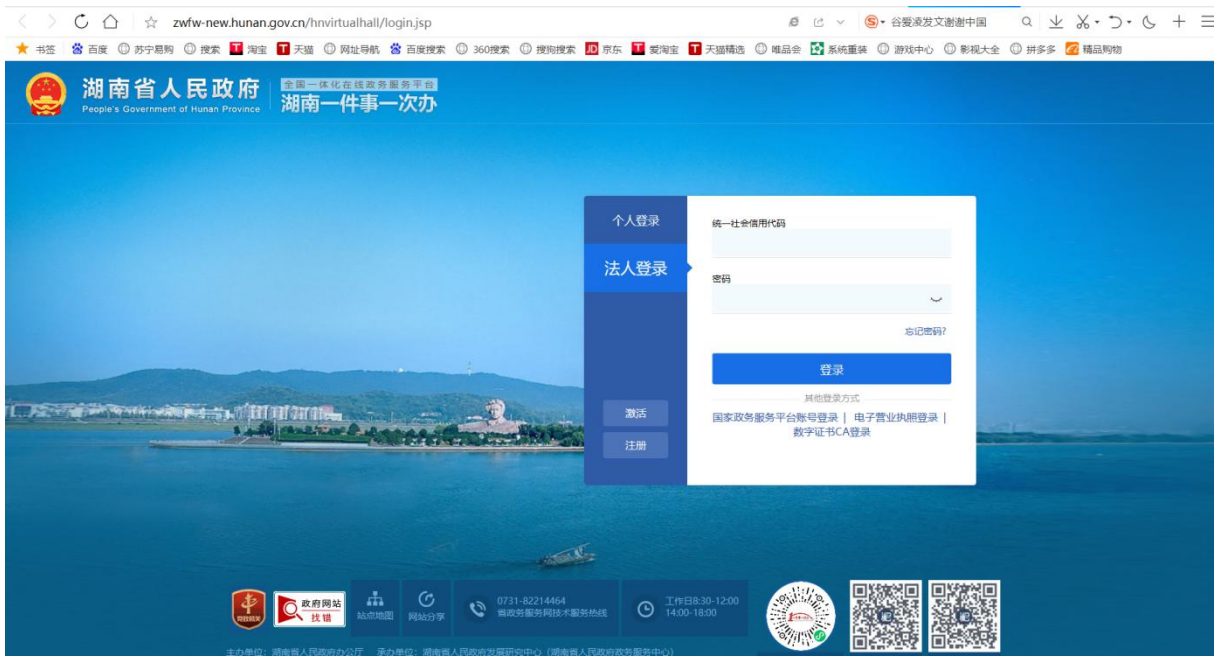

统一认证注册登录主界面

(2)切换为法人登录,输入账号、密码进行登录进入一体化平台主界面。

(3)切换行政区划找到对应审批单位级别,找到对应审批单位,以省厅为 例,如下图所示。

| ★ 书签 | 當 百度 ① 苏宁易购 ① 搜索 <mark>Ⅱ</mark> 淘宝 <mark>Ⅱ</mark> 天猫 ① 网址导航 當 百度搜索 ① 360搜索 ① 搜狗搜索 <mark>Ⅳ</mark> 東东 <mark>Ⅱ</mark> 要淘宝 <b>Ⅱ</b> 天猫精选 ① 唯品会【】系统重装 ① 游戏中心 ① 影视大全 ① 拼多多【2】精品购物 |                                                                             |                     |          |  |
|------|----------------------------------------------------------------------------------------------------|-----------------------------------------------------------------------------|---------------------|----------|--|
|      |                                                                                                    |                                                                             |                     |          |  |
|      | 全国一体化在线政务服务平台<br>湖南一件事一次办                                                                                                    | ◎ 省本级 切换 ▼                                                                  | 输入关键字查找服务事项         | $\alpha$ |  |
|      | 个人服务<br>法人服务<br>首页                                                                                                    | 便民服务<br>中介超市                                                                | 统一支付<br>好差评<br>阳光政务 |          |  |
|      | $O$ all $155$<br>社会保障                                                                                                    | <b>部门服务</b> 服务事项 111 项, 其中主项 63 项, 业务办理项 48 项, 44 项可在线办理<br>身份证办理服务 4%<br>C | 教师资格证书服务            | 老年人服务、   |  |
|      | 部门办                                                                                                    |                                                                             |                     |          |  |
|      | 省发展改革委                                                                                                    | 省教育厅                                                                        | 省科技厅                | 省工业和信息化厅 |  |
|      | 省民宗委                                                                                                    | 省公安厅                                                                        | 省民政厅                | 省司法厅     |  |
|      | 省财政厅                                                                                                    | 省人力资源社会保障厅                                                                  | 省自然资源厅              | 省生态环境厅   |  |
|      | 省住房城乡建设厅                                                                                                    | 省交通运输厅                                                                      | 省水利厅                | 展开更多+    |  |

一体化在线政务服务平台主界面

(4)找到省厅建设项目环境影响评价审批事项,点击【在线办理】按钮。

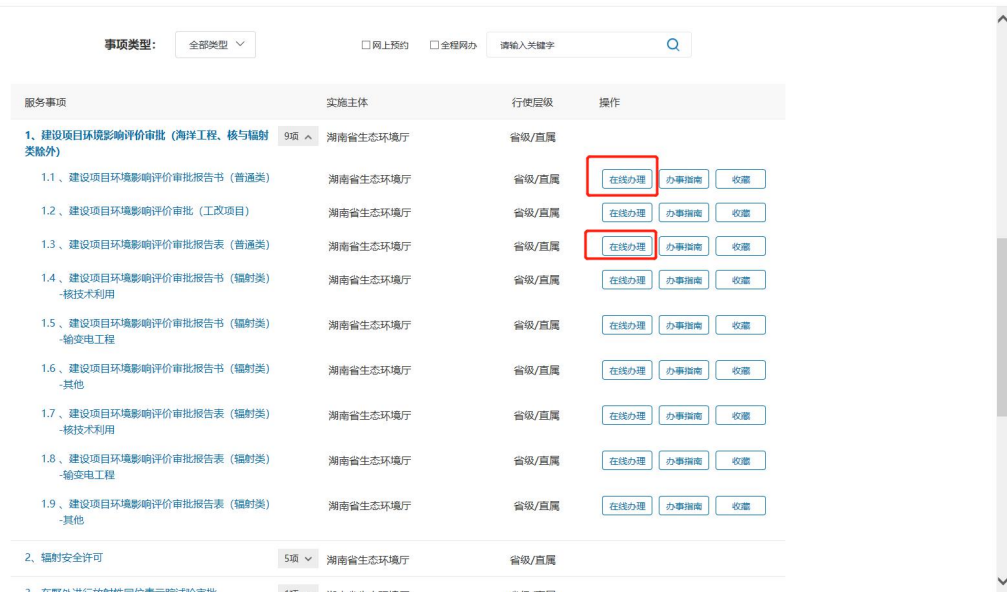

建设项目环境影响评价审批在线申报入口面

### (5)点击【在线办理】按钮系统将会在新窗口自动打开【全国建设项目环评统

### 一申报系统】。

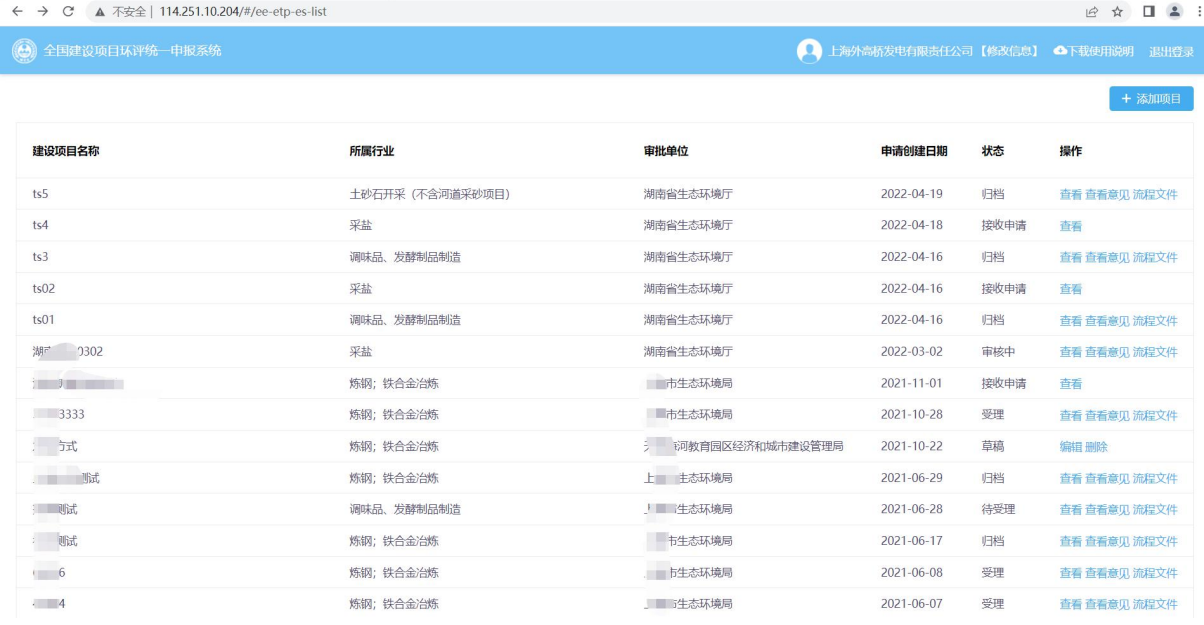

# <span id="page-4-0"></span>2 建设单位环评申报

本部分主要介绍建设单位的环评申报功能,某一建设项目环评申报需要填写 5 张表,分别为:

建设项目基本信息:包括项目基本情况、项目建设内容、环评管理内容;

● 建设单位,编制单位基本情况: 包括建设单位基本情况、编制单位情况、编 制人员情况相关内容;

污染物排放及相关情况:包括废气、废水污染物排放情况相关内容;

 项目涉及保护区与风景名胜区的情况:包括自然保护区、饮水水源保护区(地 表)、饮水水源保护区(地下)、风景名胜区情况相关内容;

 上传附件:上传 4 个附件,附件 1:建设项目环境影响评价文件报批申请书、 附件 2: 建设项目环境影响报告书(表)、附件 3: 关于建设项目环境影响评价 文件中删除不宜公开信息的说明、附件 4:公众参与说明。

最后有一个"建设项目基本信息一览表",建设单位确认填写与上传信息无 误后可提交至对应环评审批部门,主要流程如下。

# <span id="page-5-0"></span>2.1 添加项目

建设单位在"申报系统首页"点击"添加项目"按钮(见图 22), 即可进 入建设项目环评申报信息的填写页面。

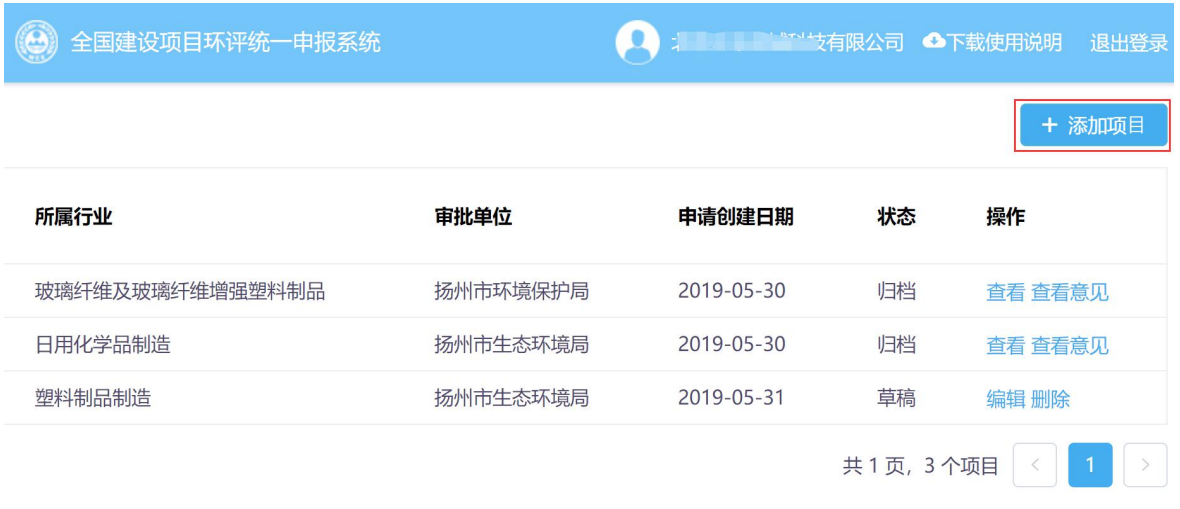

图 22 添加项目

# <span id="page-5-1"></span>2.2 建设项目环评申报信息的填写

# <span id="page-5-2"></span>2.2.1 建设项目基本信息

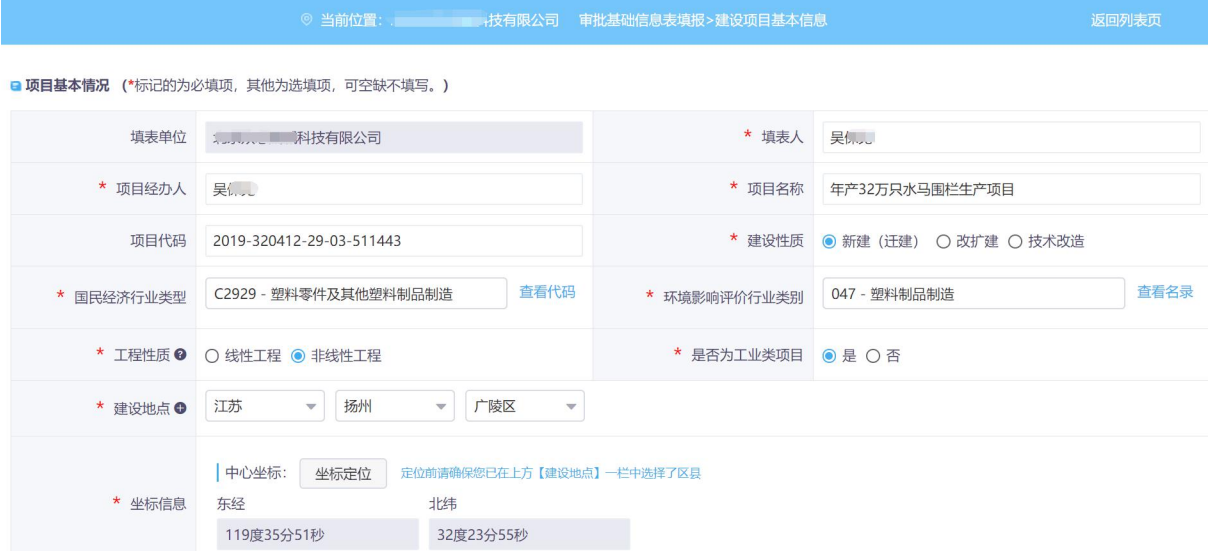

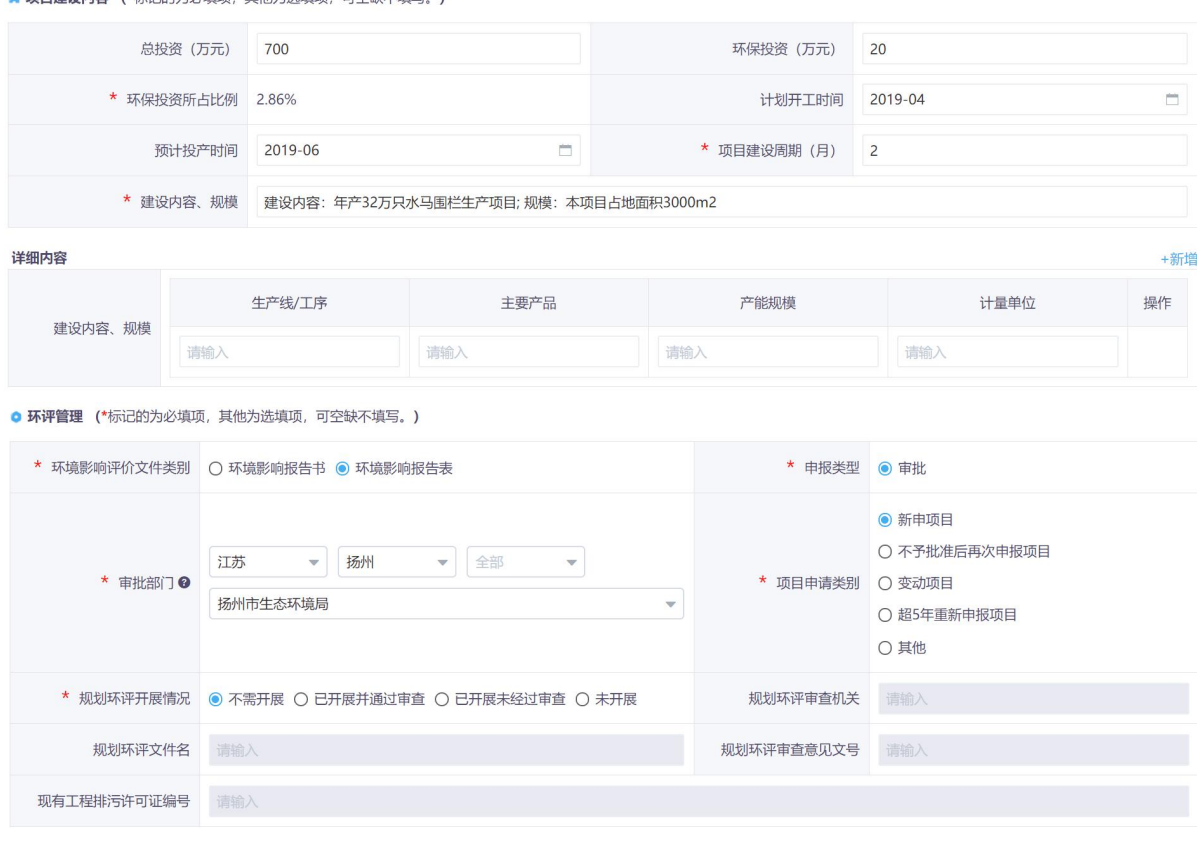

△ 插目建设中容 (\*提识的为必捕插 甘抽为洗捕插 可容轴无情官 )

### 图 23 建设项目基本信息

返回保存下一步

进入"建设项目基本信息"页面(见图 23)填写项目基本情况、项目建设 内容、环评管理等信息。建设项目基本信息页面中,若想保留当前已经填写的内 容并中途退出的话,可点击页面底端的"保存"按钮,下次登录时可点击"编辑" 继续修改填写申报项目信息。点击页面底端的"下一步"按钮,跳至"建设单位、 环评文件编制单位基本情况"。

对于申请的建设项目有多个建设内容、规模的,建设单位点击"新增"按钮, 自行填写(见图 24)。

| 总投资 (万元)<br>700     |                                                             |                    | 环保投资 (万元)                                    |                         | 20                 |      |     |
|---------------------|-------------------------------------------------------------|--------------------|----------------------------------------------|-------------------------|--------------------|------|-----|
| * 环保投资所占比例<br>2.86% |                                                             |                    | 计划开工时间                                       |                         | 2019-04            | n    |     |
| 预计投产时间<br>2019-06   |                                                             | n                  | * 项目建设周期 (月)                                 |                         | $\overline{2}$     |      |     |
|                     | * 建设内容、规模                                                   |                    | 建设内容: 年产32万只水马围栏生产项目;规模: 本项目占地面积3000m2       |                         |                    |      |     |
| 详细内容                |                                                             |                    |                                              |                         |                    |      | +新增 |
|                     | 生产线/工序                                                      |                    | 主要产品                                         |                         | 产能规模               | 计量单位 | 操作  |
| 建设内容、规模             | 请输入                                                         |                    | 请输入                                          |                         | 请输入                | 请输入  |     |
|                     | 请输入                                                         |                    | 请输入                                          |                         | 请输入                | 请输入  | 删除  |
| ★ 工程性质 2            |                                                             | ○ 线性工程 ● 非线性工程     |                                              |                         | ★ 是否为工业类项目 ● 是 ○ 否 |      |     |
|                     |                                                             |                    | 图 24 建设内容                                    |                         |                    |      |     |
| ★ 建设地点 ●            | 江苏                                                          | 扬州<br>÷            | 广陵区<br>$\mathbf{v}$                          | $\overline{\mathbf{v}}$ |                    |      |     |
| * 坐标信息              | 中心坐标:<br>东经                                                 | 坐标定位<br>119度35分51秒 | 定位前请确保您已在上方【建设地点】一栏中选择了区县<br>北纬<br>32度23分55秒 |                         |                    |      |     |
| $+$<br>-<br>定位      | 位置信息<br>意分秒<br>●十进制<br>经度 6.64012910<br>纬度 3.08501813<br>清除 | 确定                 |                                              |                         |                    |      |     |

图 25 非线性工程-坐标拾取

非线性工程需要填写建设地点中心坐标,点击"坐标定位"按钮,弹出地图 定位系统,找到目标地点,点击,系统会有红色圆形标记位置,点击确定,即可 返回建设项目基本信息页面,系统会将选定地点的坐标自动填入"中心坐标"项 目中(见图 25)。

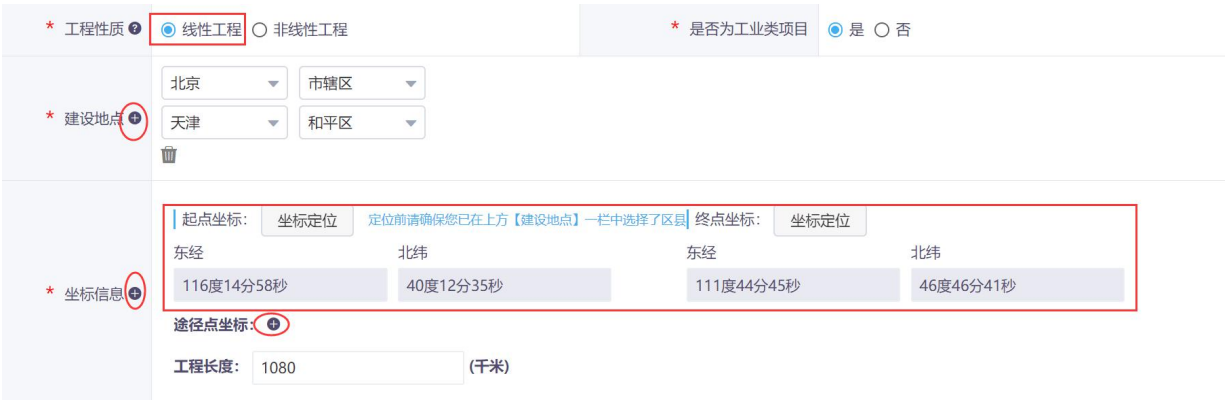

图 26 线性工程-起止坐标

对于线性工程项目,建设单位按需要添加多个建设地点以及起点坐标、终点 坐标,建设单位还需要填入工程长度,另外建设单位还可根据需要增加途径点坐 标等(见图 26)。

### <span id="page-8-0"></span>2.2.2 建设单位、环评文件编制单位基本情况

建设单位信息名称等信息为系统带入内容,支持修改。建设单位需要填入环 评文件编制单位情况和编制人员情况,编制人员可添加多个,功能页面见图 27。

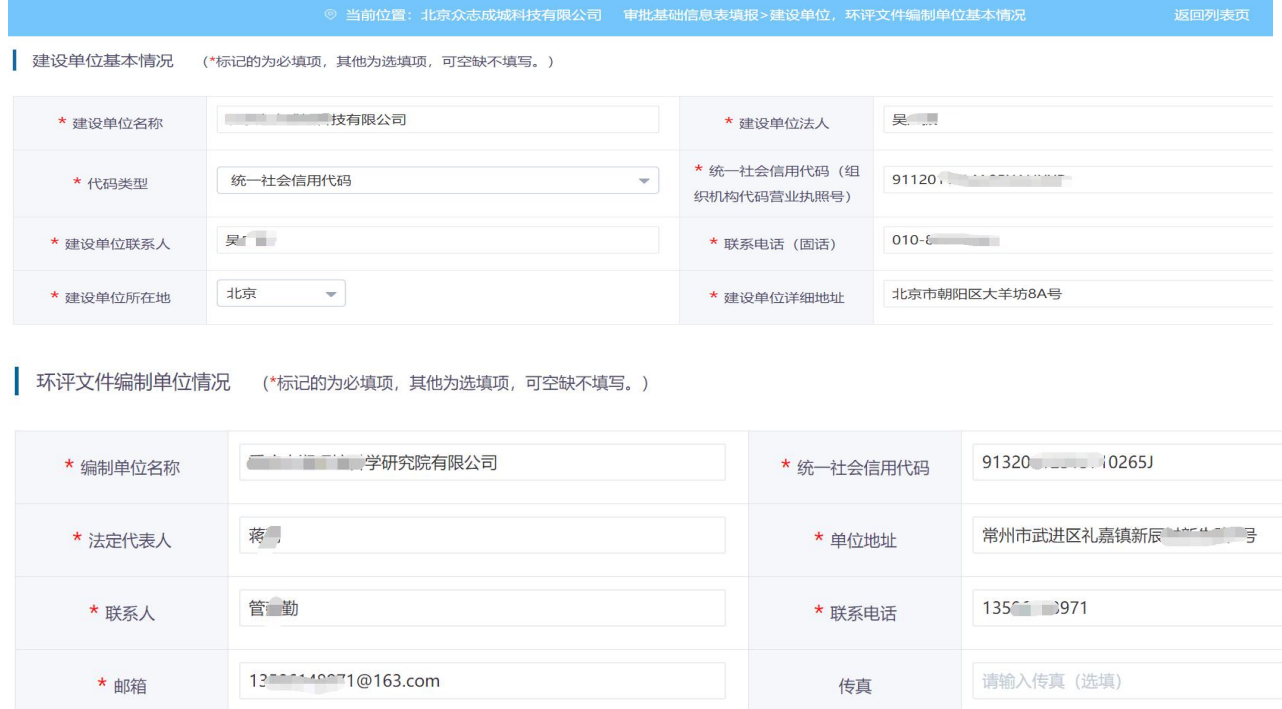

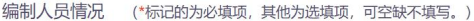

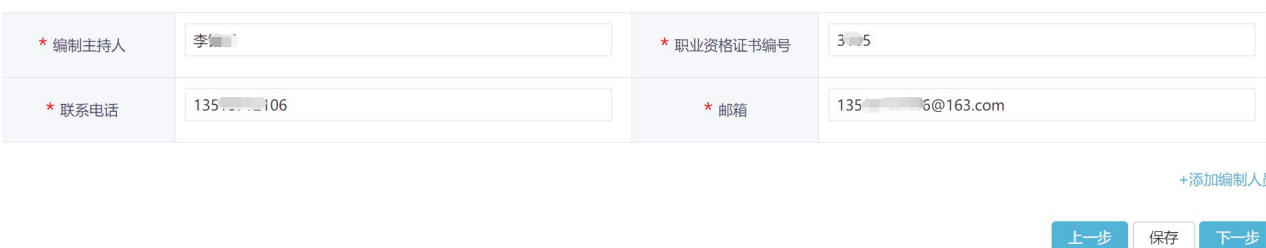

图 27 建设单位、环评文件编制单位基本情况表

### <span id="page-9-0"></span>2.2.3 污染物排放及相关情况

污染物排放量页面已列出需要填写的常规污染物类型,没有对应数据则填 0,其中废水项目还需选择废水的排放方式(见图 28)。若有特殊需要,还可以 自行添加污染物类型,点击"新增污染物"按钮,出现新增弹窗,选择废气(废 水),填入污染物类别,即可在相应位置新增行,建设单位可自行填入数据(见 图 29)。自行新增的污染物支持删除。

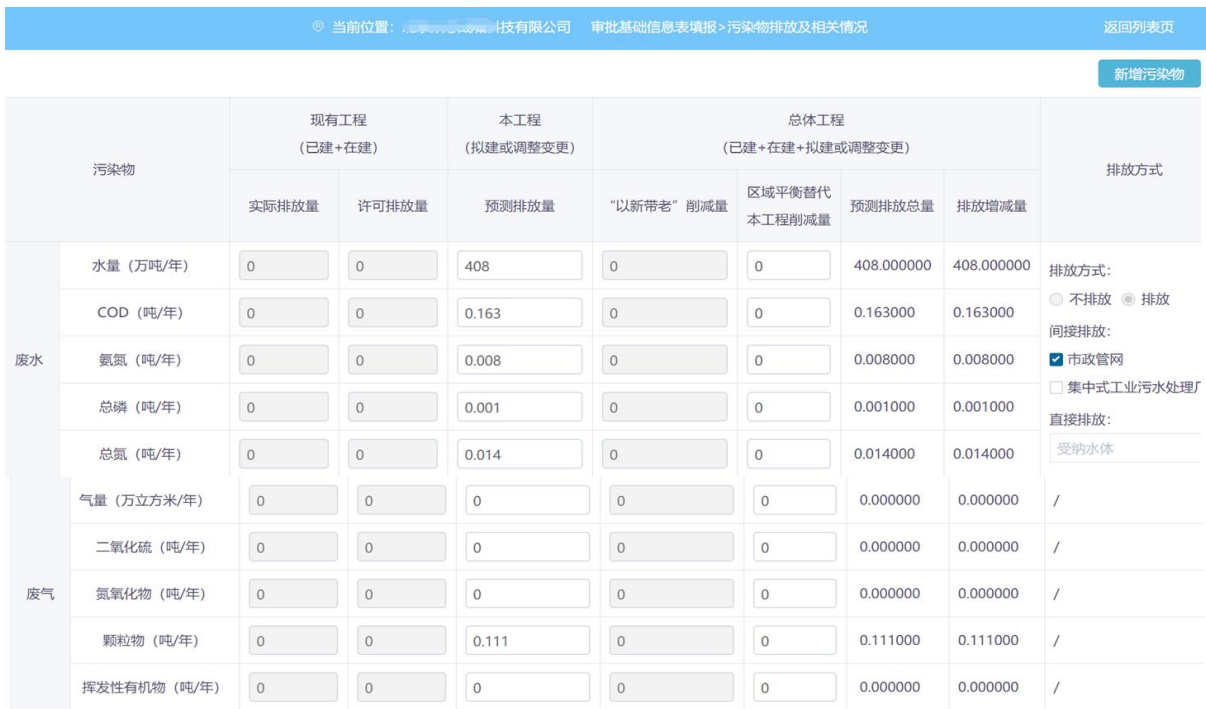

注:

① 废水排放方式:注意点选对应选项时,排放方式和排放去向需对应。

◇ 28:07++20:07-12-12:08:08:07:08:07:07-20:07-+20:07:08:07:08:07:08:07:08:07:08:08:07:08:07:08:07:07:07:07:07:0<br>② 以上表格内容只能填入正值,若无此项数据则填0,其中预测排放总量、排放增减量已添加自动计算公式。

9)のエムにアロノ ne と ニュル コンストランス - 自行添加井填写相应内容。<br>④ 如有特殊需要,可点击"新増污染物",自行添加井填写相应内容。<br>⑤ 预测排放总量 = 现有工程实际排放量 + 本工程预测排放量 - "以新带老"削减量。<br>⑥ 排放増减量 = 本工程预测排放量 - "以新带老"削减量 - 区域平衡替代本工程削减量。

保存 下一

图 28 污染物排放量

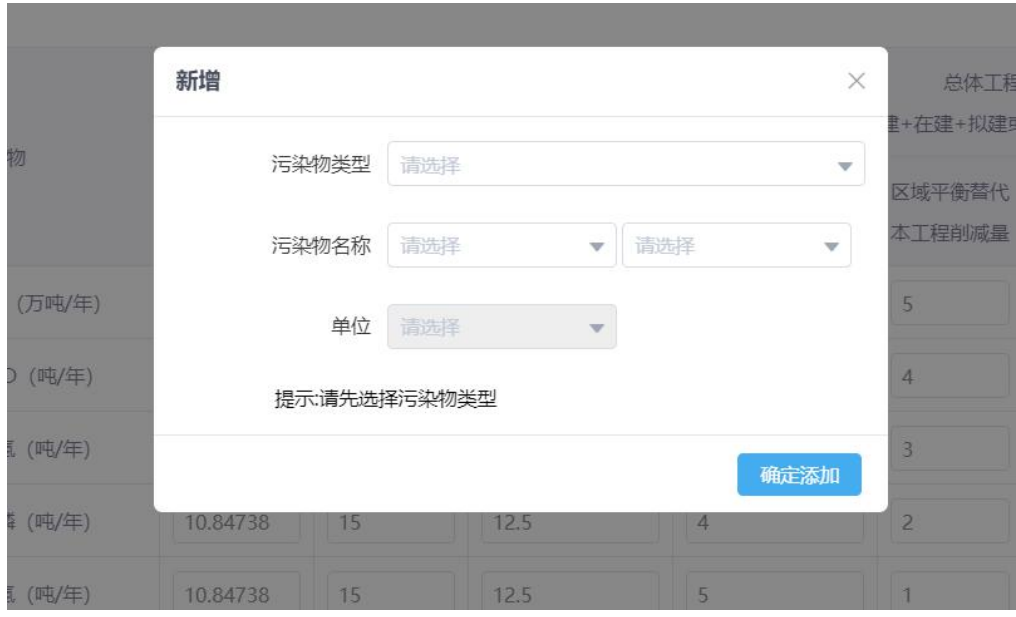

图 29 新增污染物

## <span id="page-10-0"></span>2.2.4 项目涉及保护区与风景名胜区的情况

项目涉及保护区与风景名胜区的情况主要填写建设项目评价范围是否涉及 自然保护区、饮水水源保护区(地表)、饮水水源保护区(地下)、风景名胜区 等相关情况。

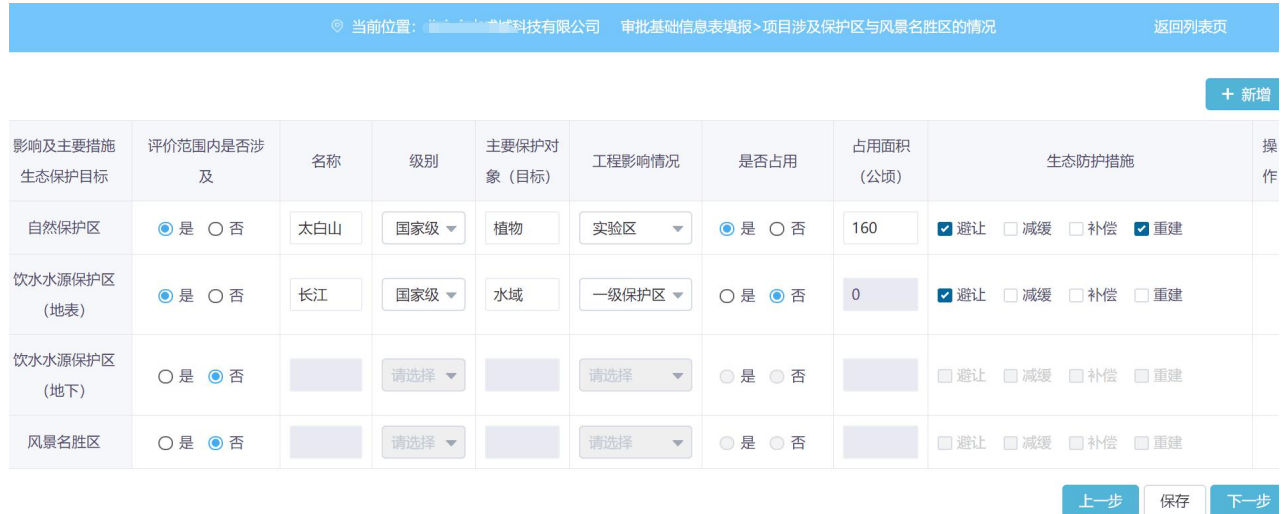

图 30 项目涉及保护区与风景名胜区的情况

若评价范围内是否涉及选择"否",则后面的内容均灰显,不需要填写。若 是否占用选择"否",占用面积默认显示 0 且不可修改。若涉及多个保护区和风 景名胜区的项目,用户可点击"新增"按钮,自行填写相应内容,也可对新增行 执行删除按钮。若无相应项目内容,可填无。

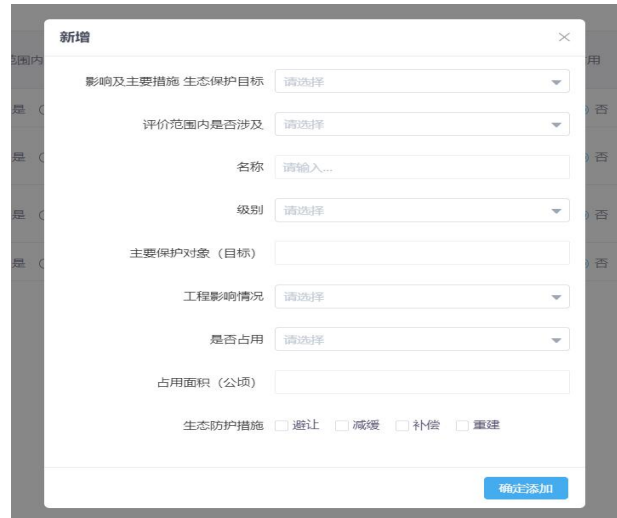

图 31 新增项目涉及保护区与风景名胜区的情况

## <span id="page-11-0"></span>2.2.5 上传附件

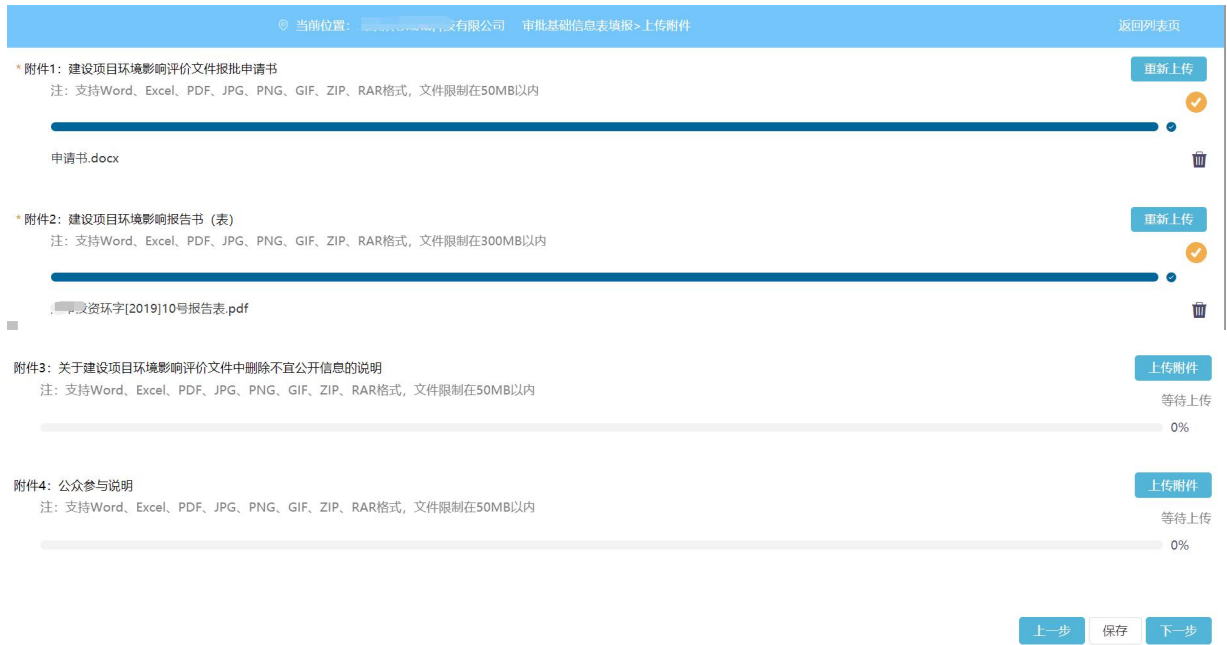

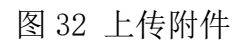

建设单位上传建设项目环评相关附件,主要包括:附件 1: 建设项目环境影 响评价文件报批申请书、附件 2: 建设项目环境影响报告书(表)、附件 3: 关 于建设项目环境影响评价文件中删除不宜公开信息的说明、附件 4: 公众参与说 明。点击"上传附件"按钮,选择本地相应的文件,进行上传。红色"\*"为必 填项, 见图 32。

### <span id="page-12-0"></span>2.2.6 完成建设项目基本信息一览与提交

完成填报后,建设单位可以查看"建设项目基本信息一览表",回顾所有填 报信息是否有误,见图 33。

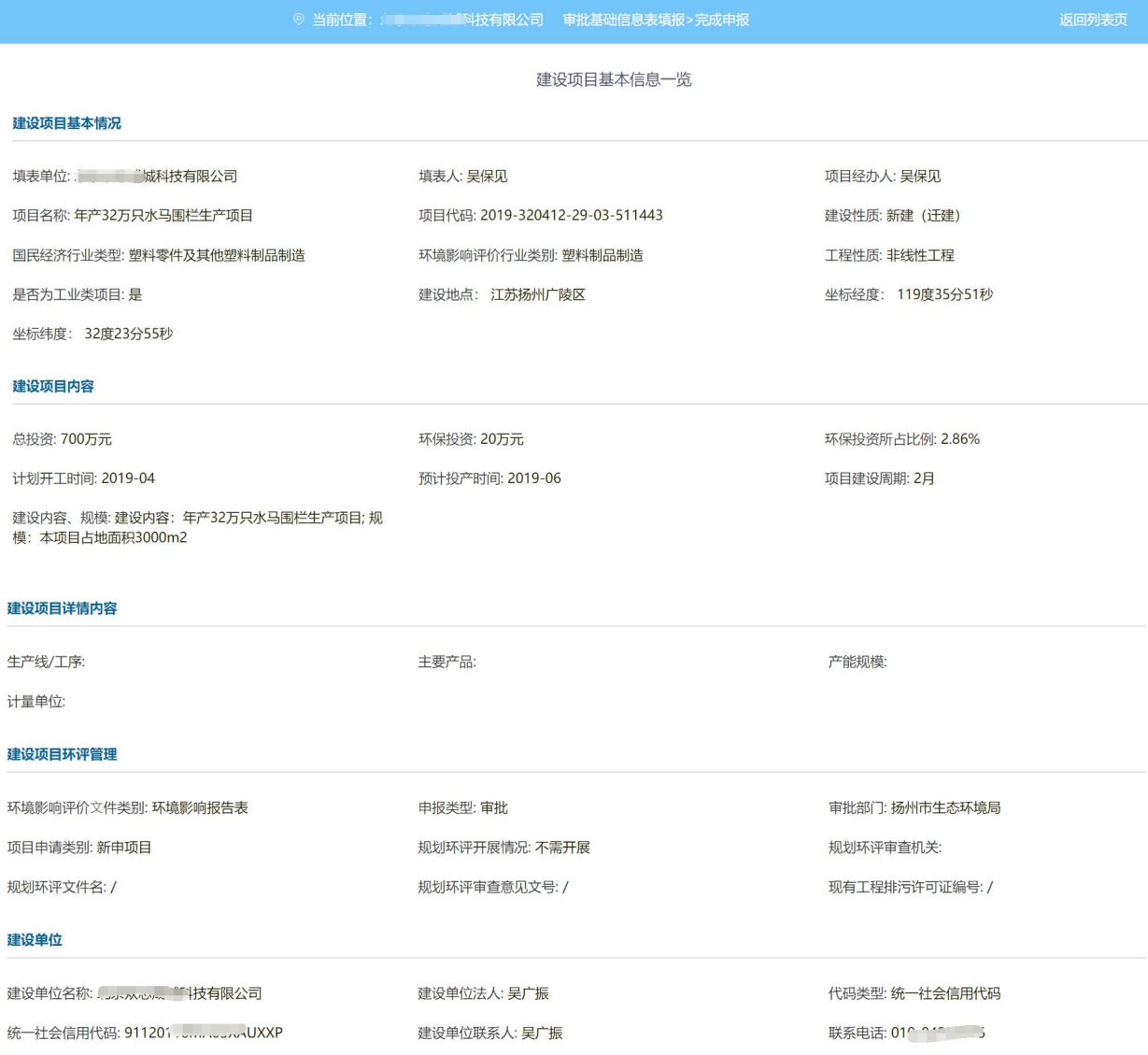

#### 环评文件编制单位情况

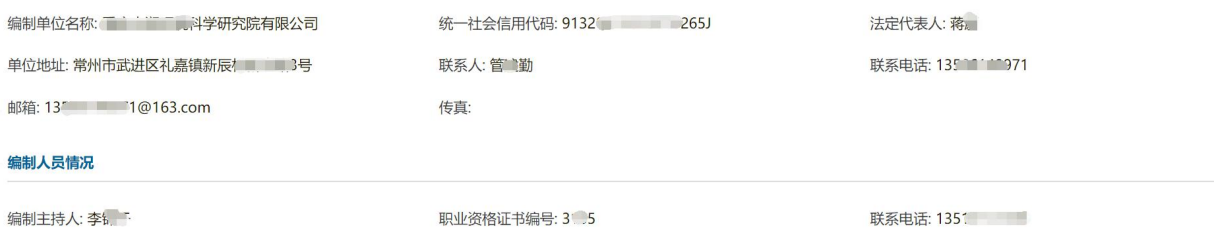

邮箱: 135 1111 06@163.com

#### 职业资格证书编号: 3.5

联系电话: 1351

#### 染物排放及相关情况

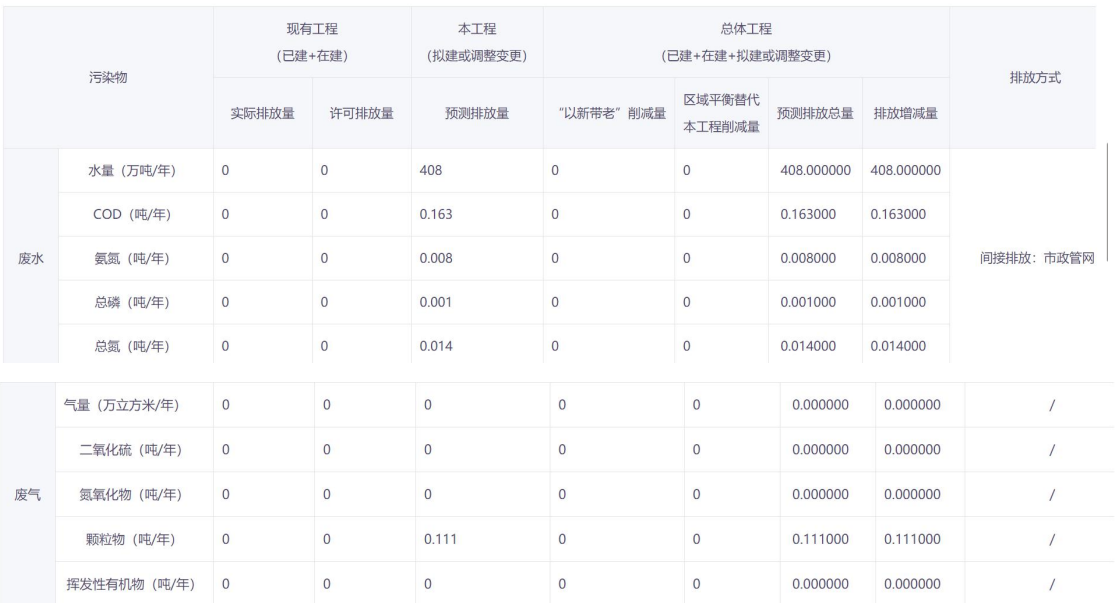

#### 项目涉及保护区与风景名胜区的情况

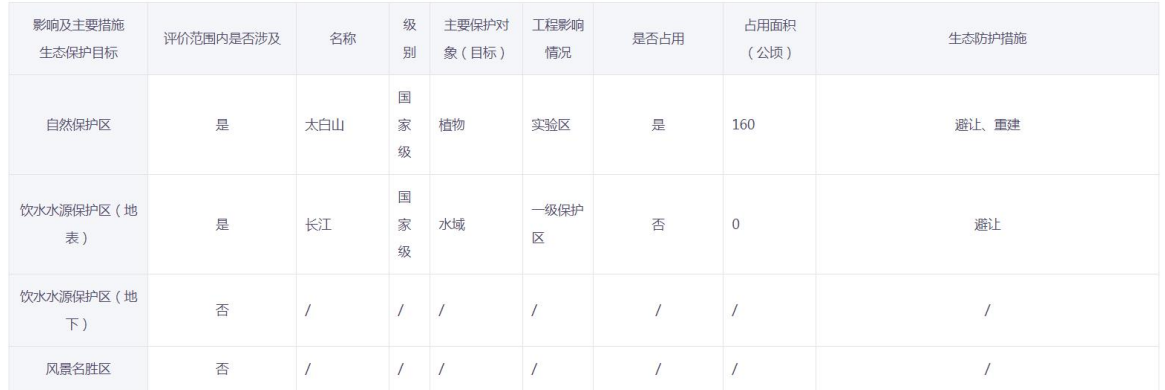

#### L传文件

<mark>▲ 申请书.docx</mark><br>▲ 唐审投

上一步 提交

### 图 33 建设项目基本信息一览表页面

若检查信息无误,点击提交按钮,系统会监测信息是否填写完整,若不完整, 则提示用户。若信息填写完整,出现提交提示,勾选"我已了解",并点击"确 认提交",可将申报信息提交(见图 34 和 35)。

|              | 上海外高桥发电有限责任公司 审批基础信息表填报>完成申报 |              |                |                       |          |    |                |
|--------------|------------------------------|--------------|----------------|-----------------------|----------|----|----------------|
|              | 颗粒物 (吨/年)                    | $\mathbf{0}$ | $\overline{0}$ | $\Omega$              | $\theta$ |    | $\overline{0}$ |
|              | 挥发性有机物 (吨/年)                 | 提交提示         |                |                       |          |    | $\theta$       |
|              | <b>R护区与风景名胜区的情况</b>          | Ŧ<br>识.      |                | 请确认信息已经填写完整, 参考左侧"√"标 |          |    |                |
| 注要措施<br>保护目标 | 名称                           |              |                |                       | 确定       | 占用 | 占用面积           |
| 煤炉区          |                              |              |                |                       |          |    |                |
| 照护区(地<br>丰)  |                              |              |                |                       |          |    |                |

图 34 提交提示

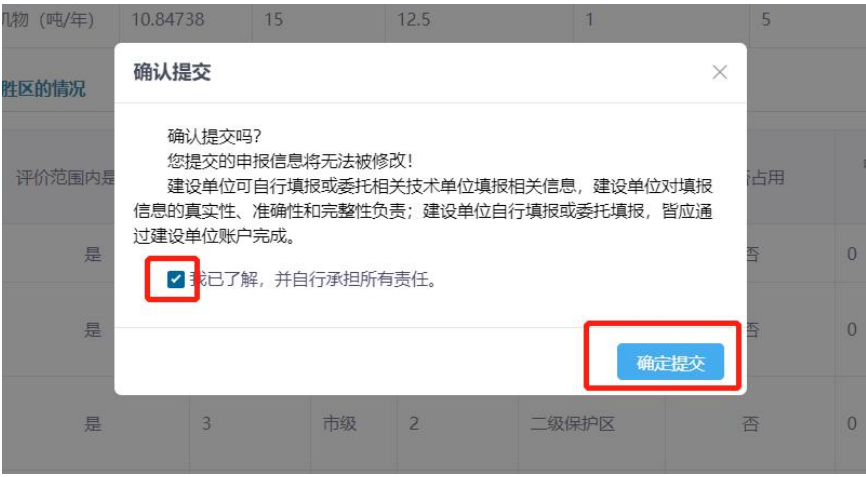

图 35 确认提交

# <span id="page-14-0"></span>2.3 项目列表

提交完成后,在申报系统首页显示该项目的状态为"待受理"。建设单位提 交完成后的项目只可查看不可修改不可删除,未提交的项目企业用户可自行修改 删除(见图 36)。

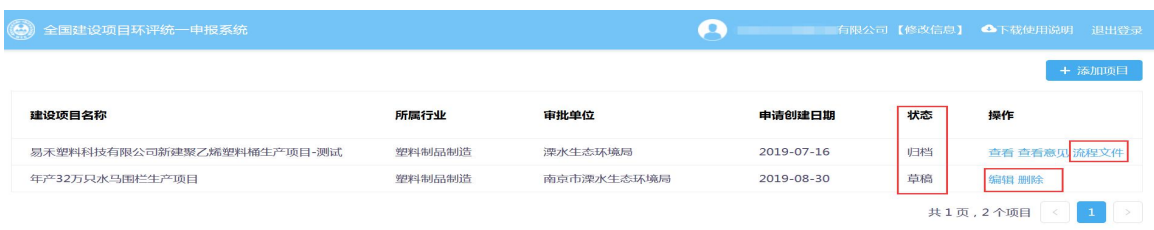

图 36 申报项目列表

环评审批文件提交后,点击"查看意见"、"流程文件"可以实时查看当前 项目的环评审批办理流程;项目办理完成后,可以看到批复文件、环评审批审批 文件的统一编码。

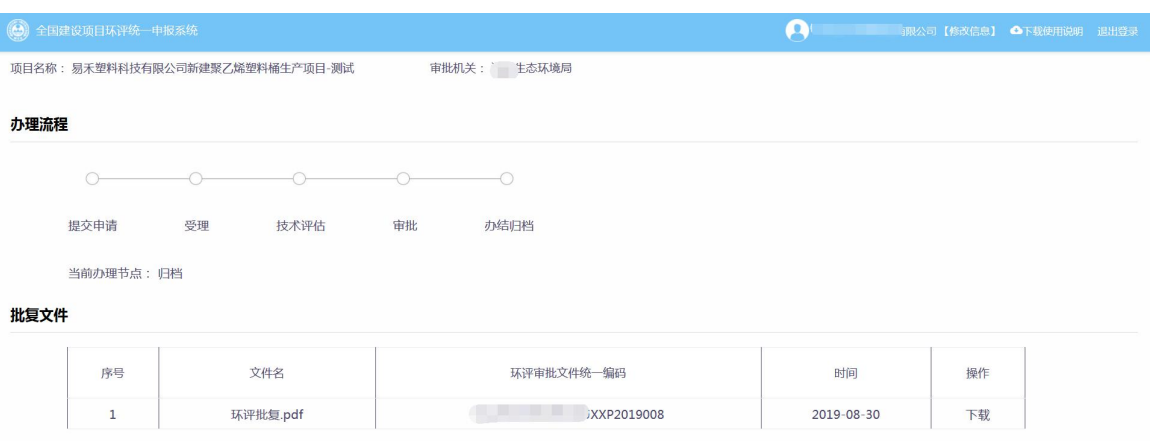

图 36 项目办理流程查看页面

# <span id="page-16-0"></span>3 常见问题

### 问题 1: 如何进行一个新的建设项目环评的申报?

答:在申报页面,点击右上角的"添加项目",即可进行一个新的项目的申报。

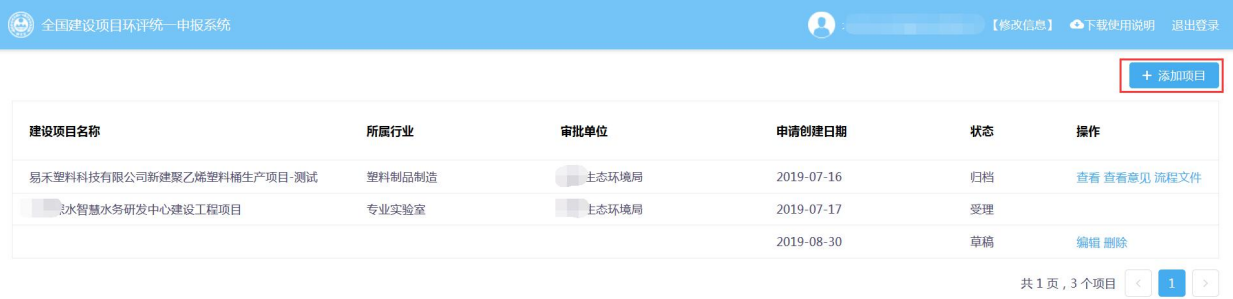

# 问题 2: 建设项目基本信息填报时,【项目代码】选择"有",手动填写项目代 码,点击【联网效验】进行校验,会出现效验失败,无法进行下一步项目申报 的情况?

答:湖南省投资项目还未与国家发展改革委"全国投资项目在线审批监管平台" 完成对接,如果存在项目代码无法联网校验,需提前告知建设单位将【项目代码】 选择"无",原因处备注好项目代码进行备查。

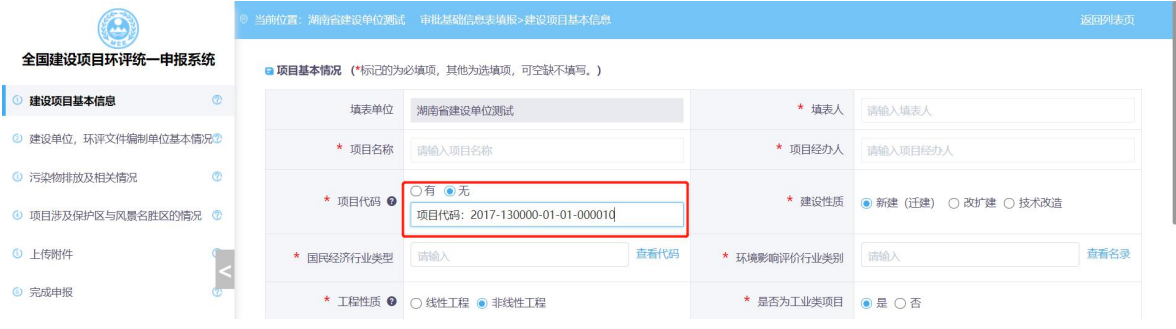

# 问题 3: 该系统是否支持多个项目的同时申报?或者一个项目已经申报还没审批 完,是否可以另外进行其他建设项目的申报?

答: (1)系统支持多个项目的同时申报; (2)一个项目已申报还没审批完毕, 是可以进行一个新的项目申报的。

### 问题 4: 我能够删除没有提交的项目吗?

答:可以。申报的建设项目"状态"是"草稿"的都可以点击"删除"把该条申 报删除掉。!!! 删除之后是无法恢复的。

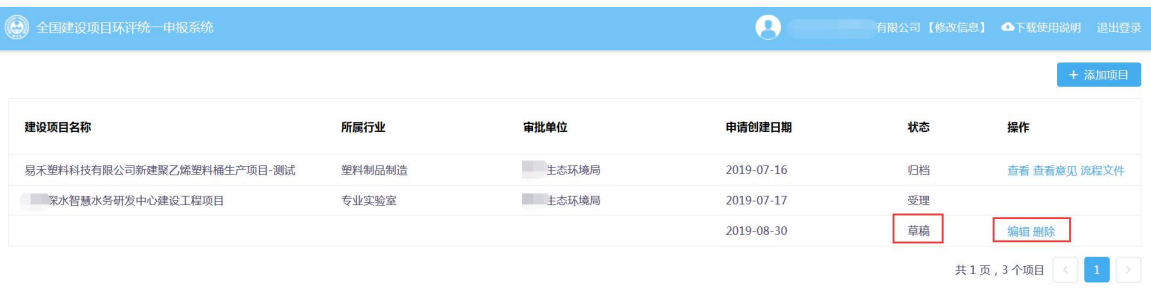

### 问题 5: 在填写"建设项目基本信息"时坐标选错了,能修改吗?

答:可以。重新在"坐标信息"这里点击"坐标定位",在跳出的地图中,重新 找到并点击到正确的厂址位置,经纬度会自动更新,然后点击"确定"即可。

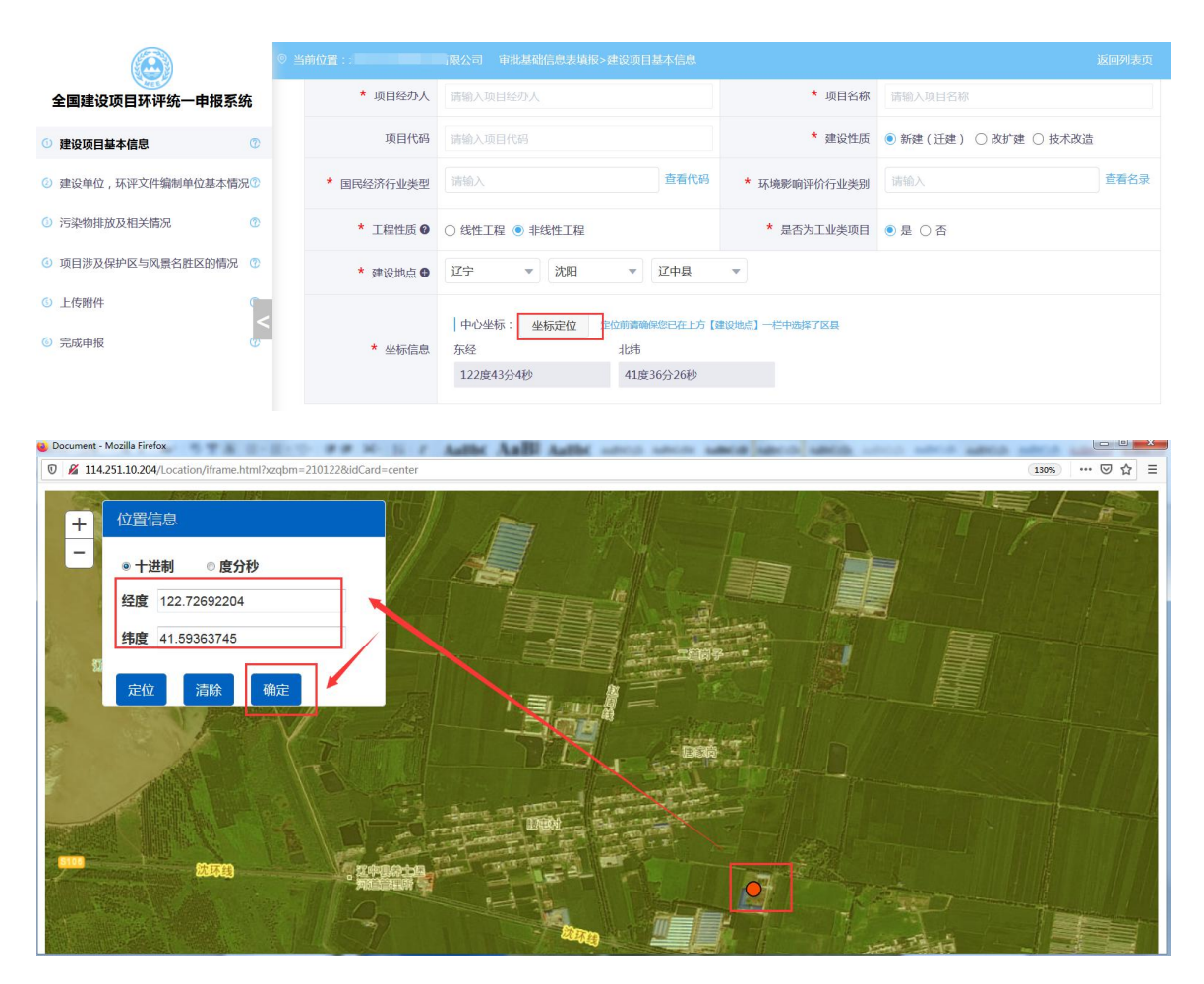

### 问题 6:点击坐标定位,跳出的地图是空白的,怎么回事,该怎么办?

答:浏览器版本过低或者不兼容导致,建议采用 ie9 及以上版本浏览器、360 浏 览器(兼容模式)等高版本浏览器。另外,建议使用的操作系统为 win7 及以上 版本,window XP 系统的浏览器版本都比较低。如果更换多台电脑或者浏览器后 还是没解决问题,请联系平台技术人员。

### 问题 7: 如何选择省级审批部门? 市级审批部门? 区县级的审批部门?

答: (1)选择省级审批部门的时候,首先选择"审批部门"上方的对应省份, 而后选择"审批部门"下放对应的省级审批部门。

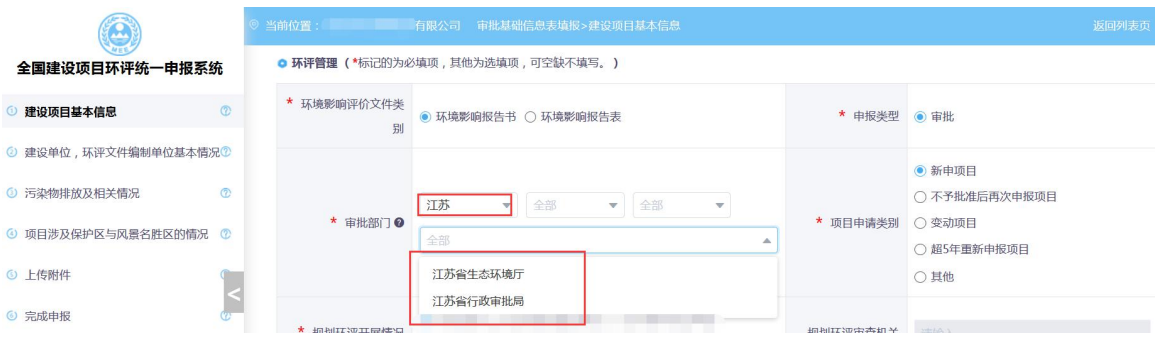

(2)选择市级审批部门时,首先选择"审批部门"上方的对应省、市,而后选 择"审批部门"下放对应的市级审批部门。

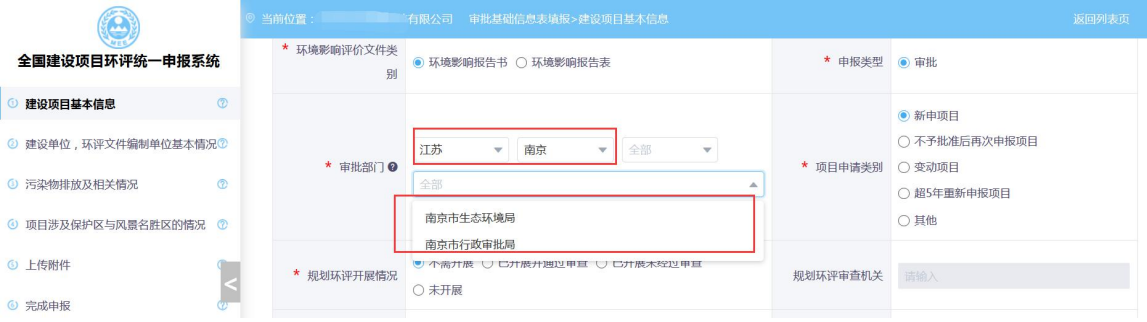

(3)选择区县级审批部门时,首先选择"审批部门"上方的对应省、市、区县, 而后选择"审批部门"下放对应的区县级审批部门。

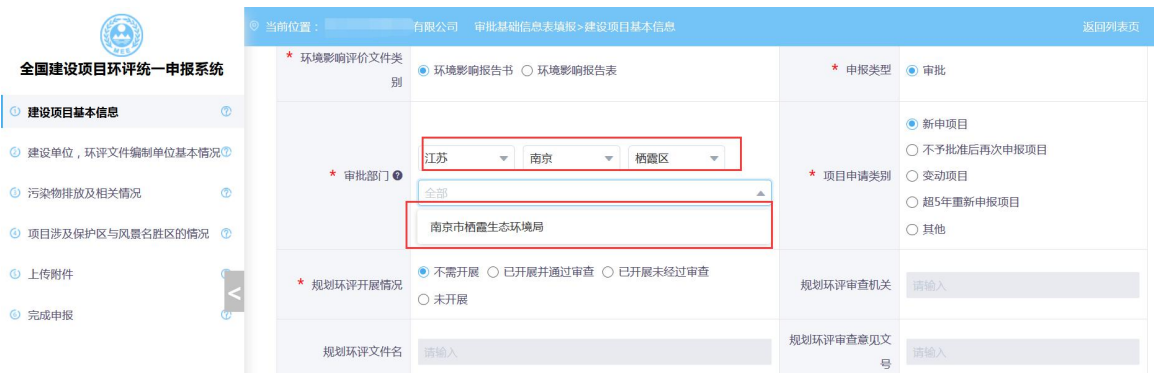

# 问题 8:污染物排放及相关情况填报页面只有废水、废气两类污染物,而湖南省 建设项目一般存在重金属污染物,系统上如何新增重金属污染物?

答:点击页面右上角"新增污染物"按钮,选择"废气一>金属元素及其化合物"、 "废水—>金属及金属化合物"所属分类的重金属污染物。

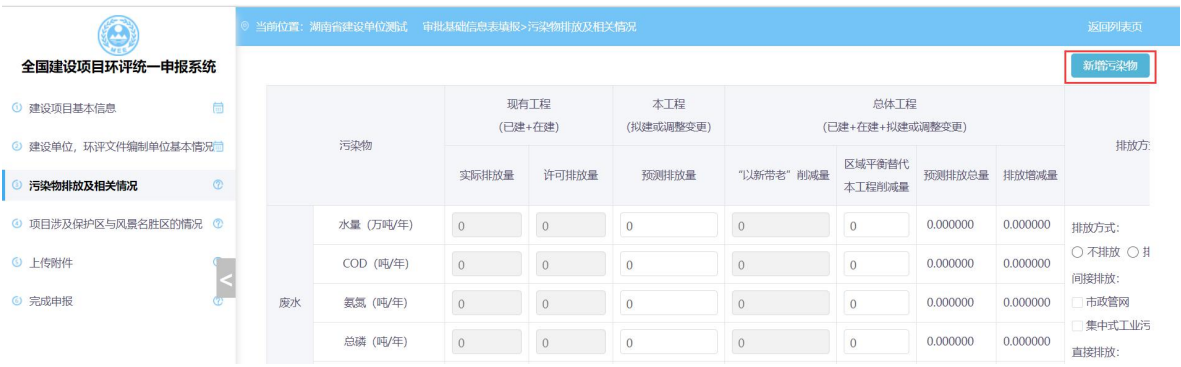

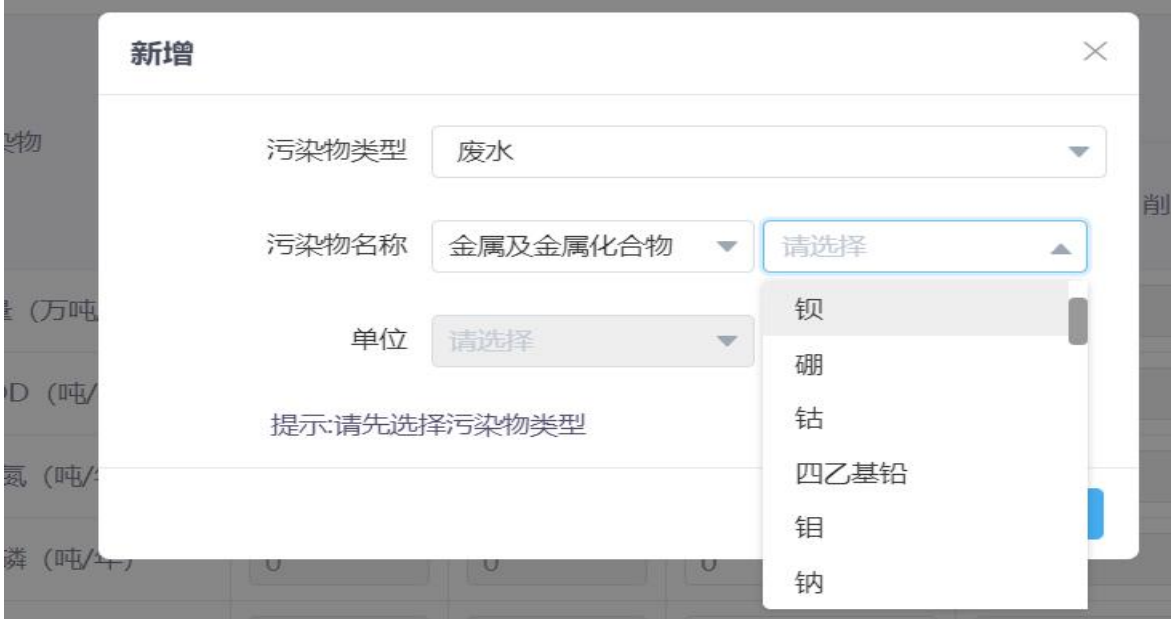

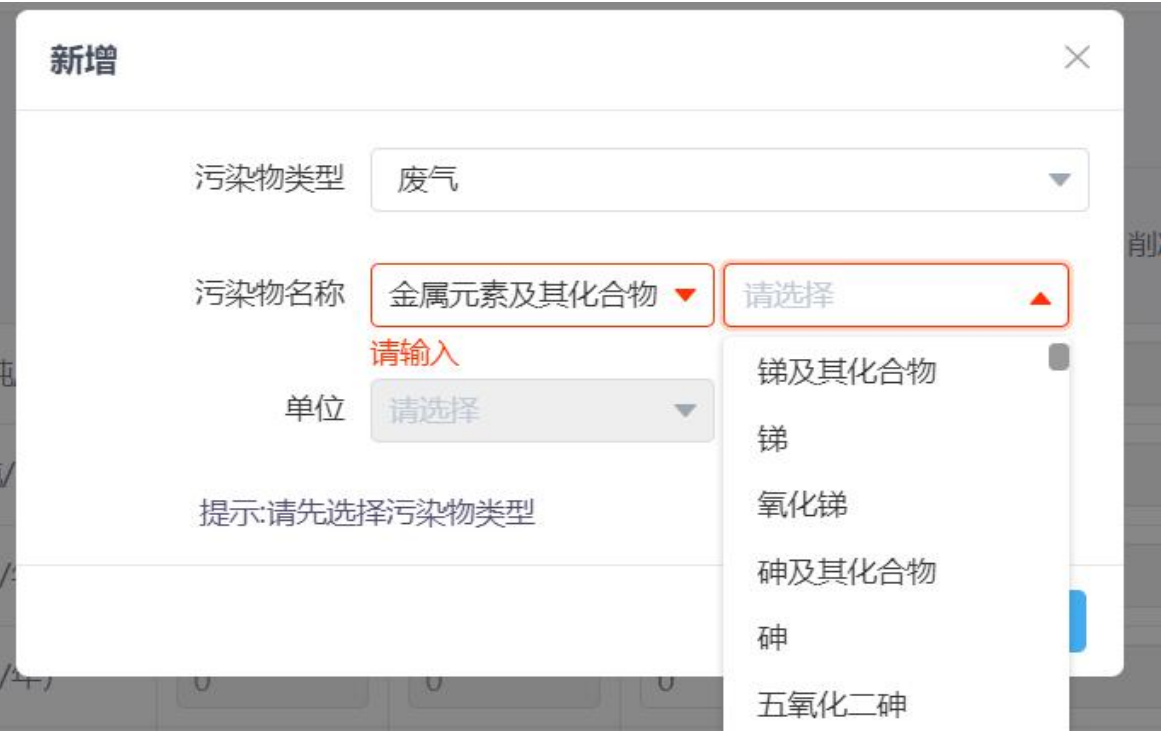

### 问题 9:一个页面内容如何判断是填报完成?

答:页面填报完成后,点击右下角的"下一步",如果页签的标示由 <sup>⊙</sup> 变成 ⊙, 则该页面填报完成。如果是 **同 ©** 标识,表示该页面还没填报完毕。

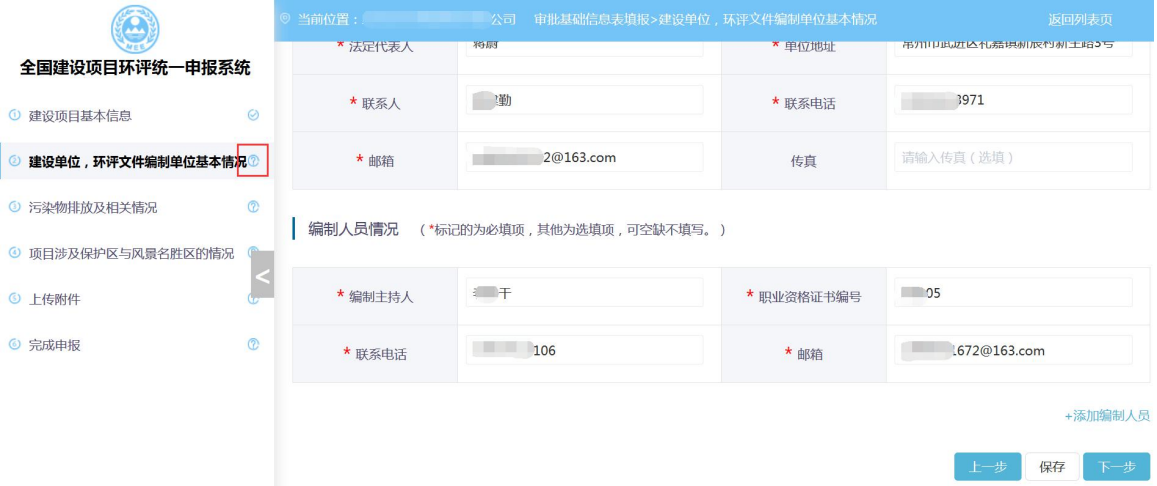

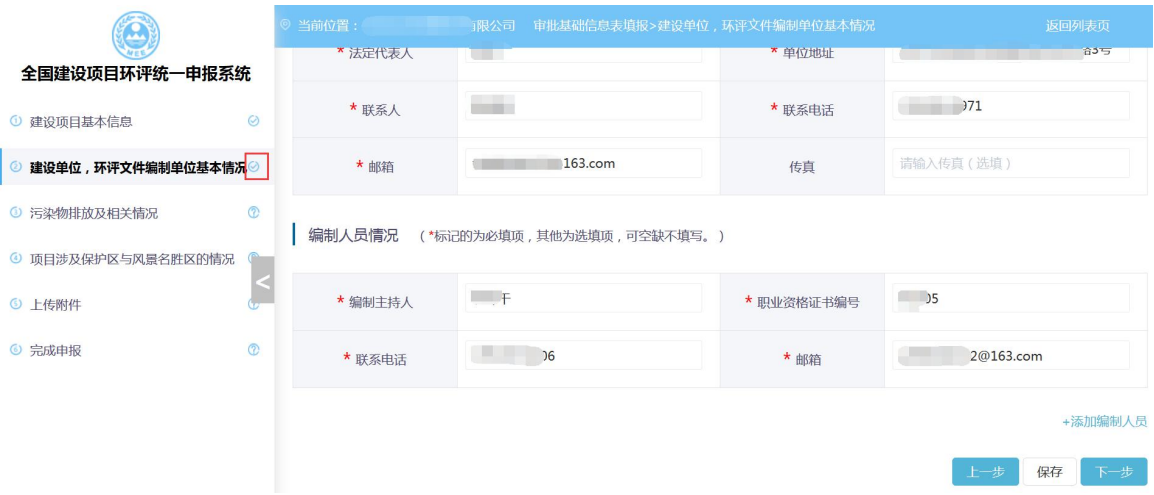

# 问题 10: 填报完毕, 在完成申报页面点击提交后, 跳出"提交提示一请确认信 息已经填写完整, 参考左侧"√"标识", 这是为什么?

答:出现该提示的原因是建设单位没有填报完整的申报信息。出现该提示后,请 查看列表名称后每个圆圈内的标识,如果标识是 a 或者 <sup>C</sup>,则该页面内容没 有填报完成,需返回相应表单,填报完整后点击该页面右下角"下一步",标识 变更为 时,满足提交条件。

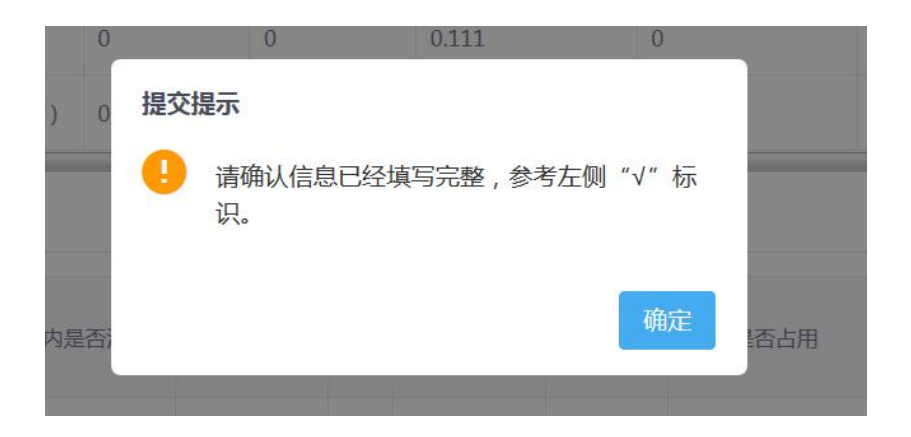

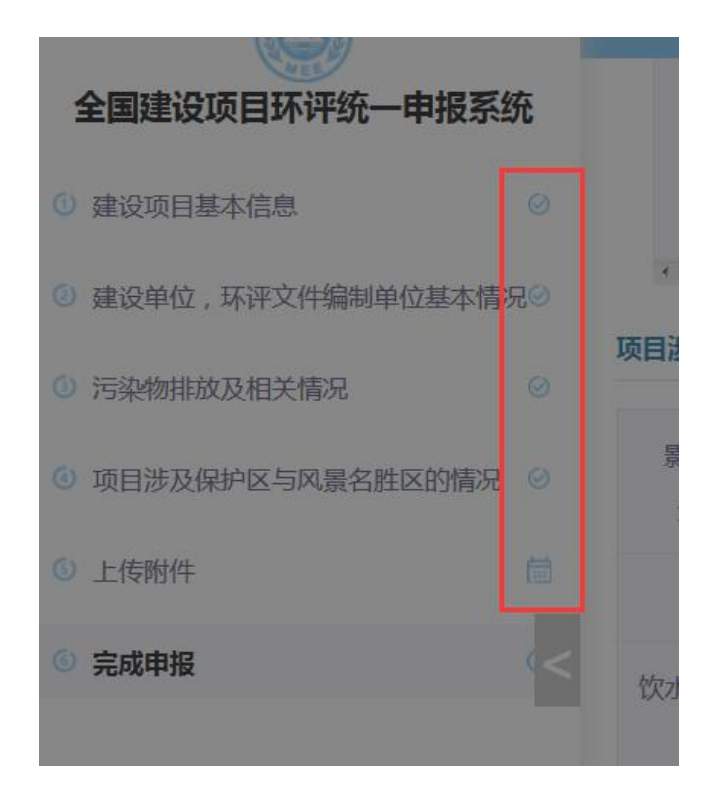